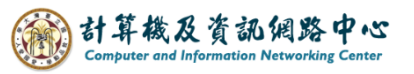

## **Clear browsing data - Edge**

## **Note**

1. Browsing:

The browsing history, including visited websites, dates, and times.

2. Download history:

 The list of downloaded files from the internet will be cleared, but this action will not delete the actual files you have downloaded.

3. Cookies and other site data:

 The website stores information on your computer for remembering preference settings (login information or location).

4. Cached images and files:

 The browser uses copies of web pages, images, and other media content stored on the computer to speed up loading when visiting these websites again.

5. Passwords:

Stored passwords for websites.

## Steps

1. Open Chrome browser, Click  $[\cdot \cdot \cdot]$ , then click [Settings].

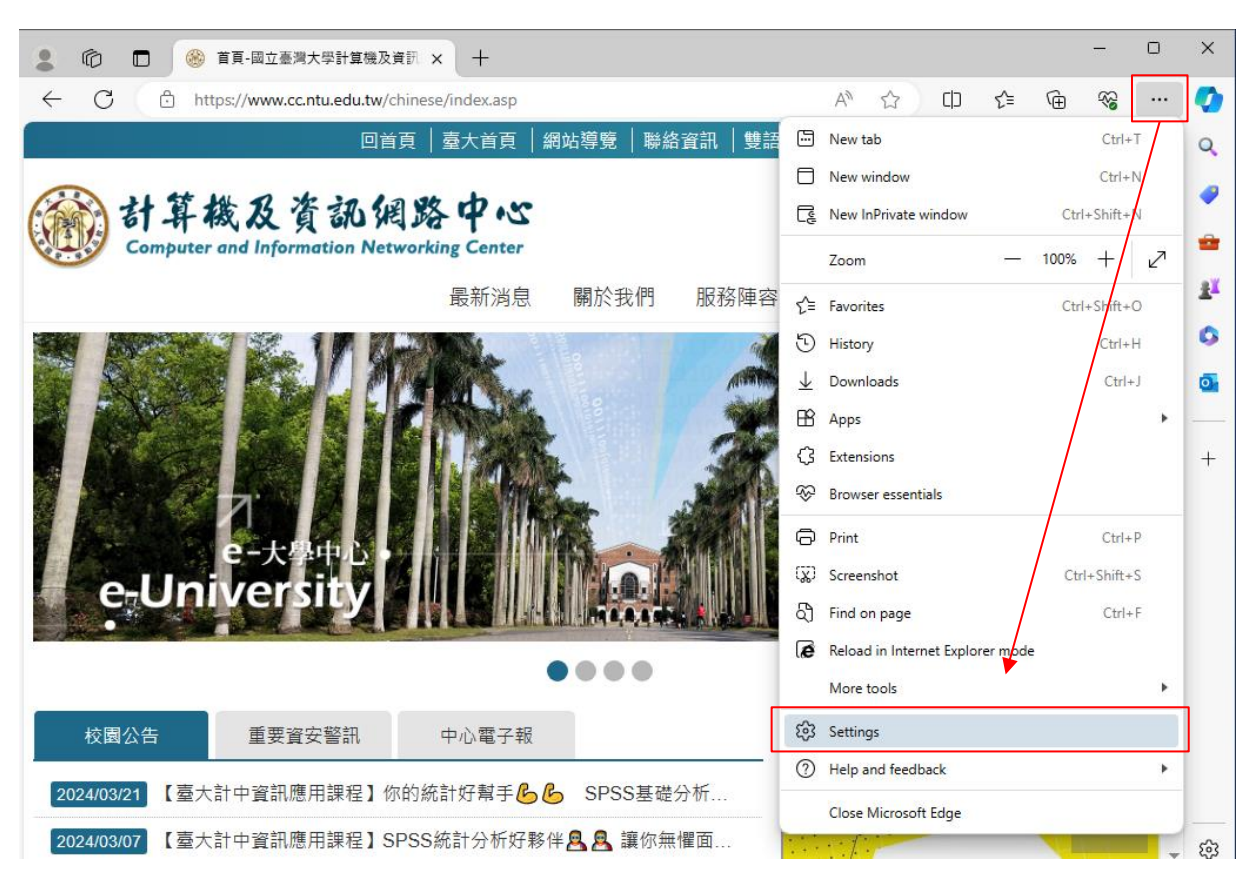

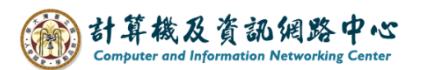

2. Click【Privacy and security】,then click【Clear browsing data】.

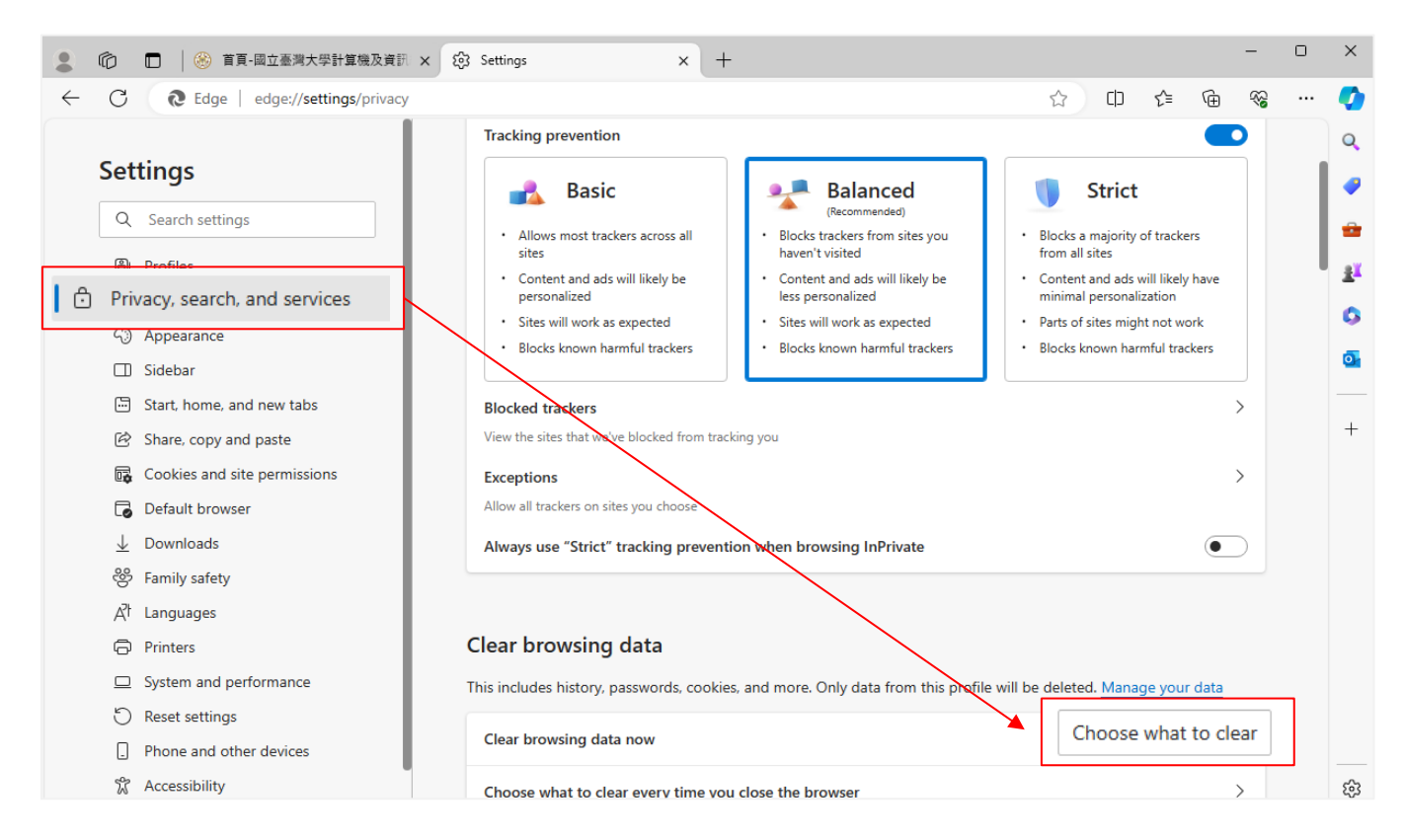

3. Pop up the window, check the items to clear according to personal preferences, then click【Clear now】.

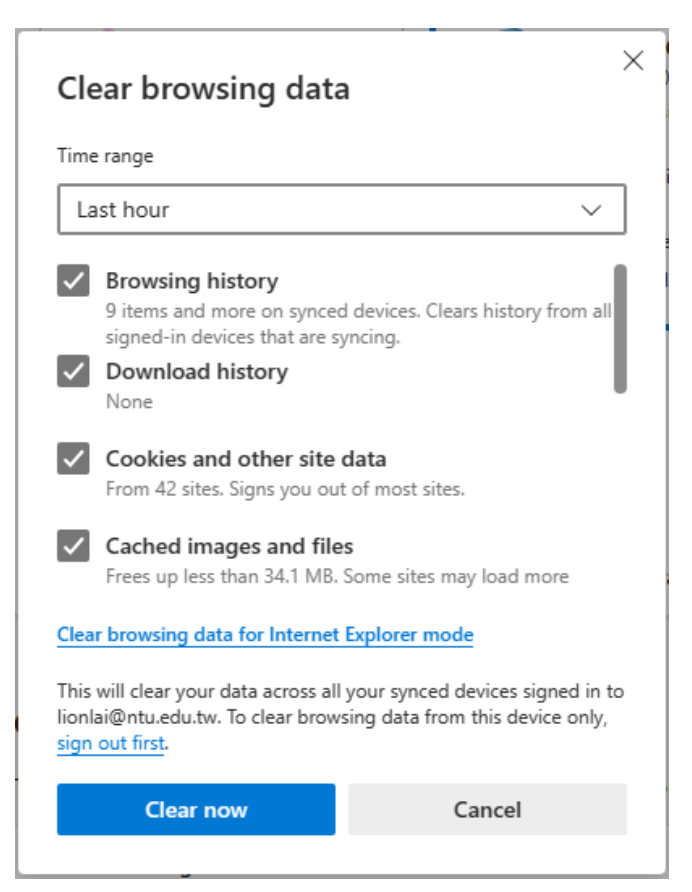